## **WHITE ROCK SOUTH SURREY BASEBALL ASSOCIATION**

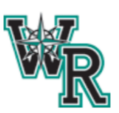

# **HOW TO - WRSSBA INDOOR FACILITY BOOKING**

1. CLICK **SIGN IN** (or **CREATE ACCOUNT** if this is your first visit) - You can use your google account, or your email and password to create an account with the system.

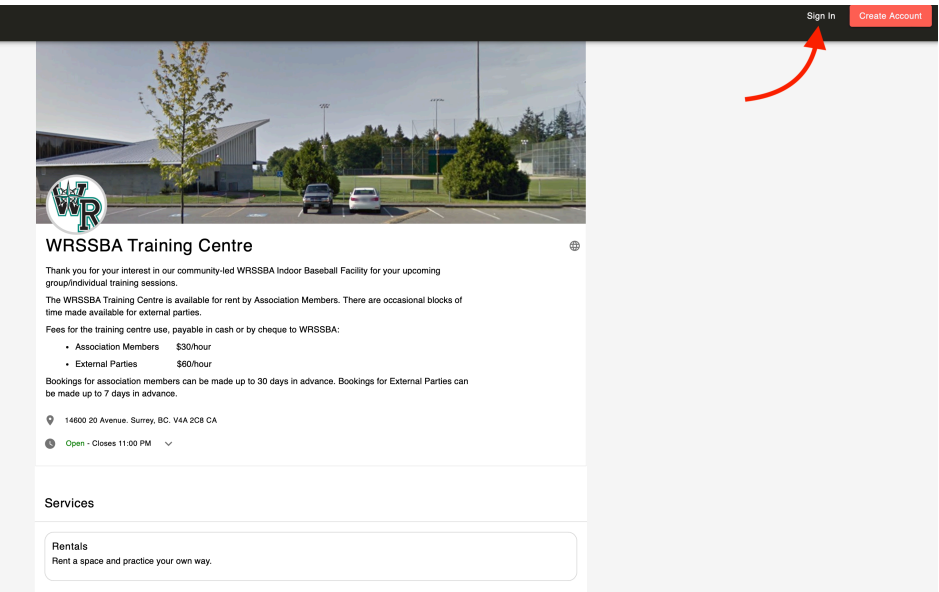

### 2. CLICK **FACILITY RENTAL (Association Member)**

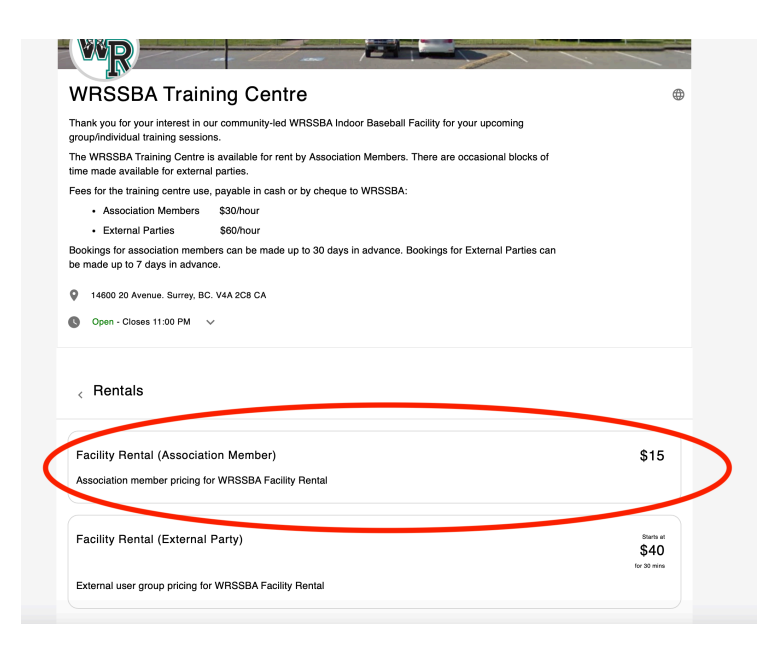

3. CLICK **BOOK NOW** to enter the booking system. When the CHOOSE TIMES tab loads, click the **calendar icon** to choose your date.

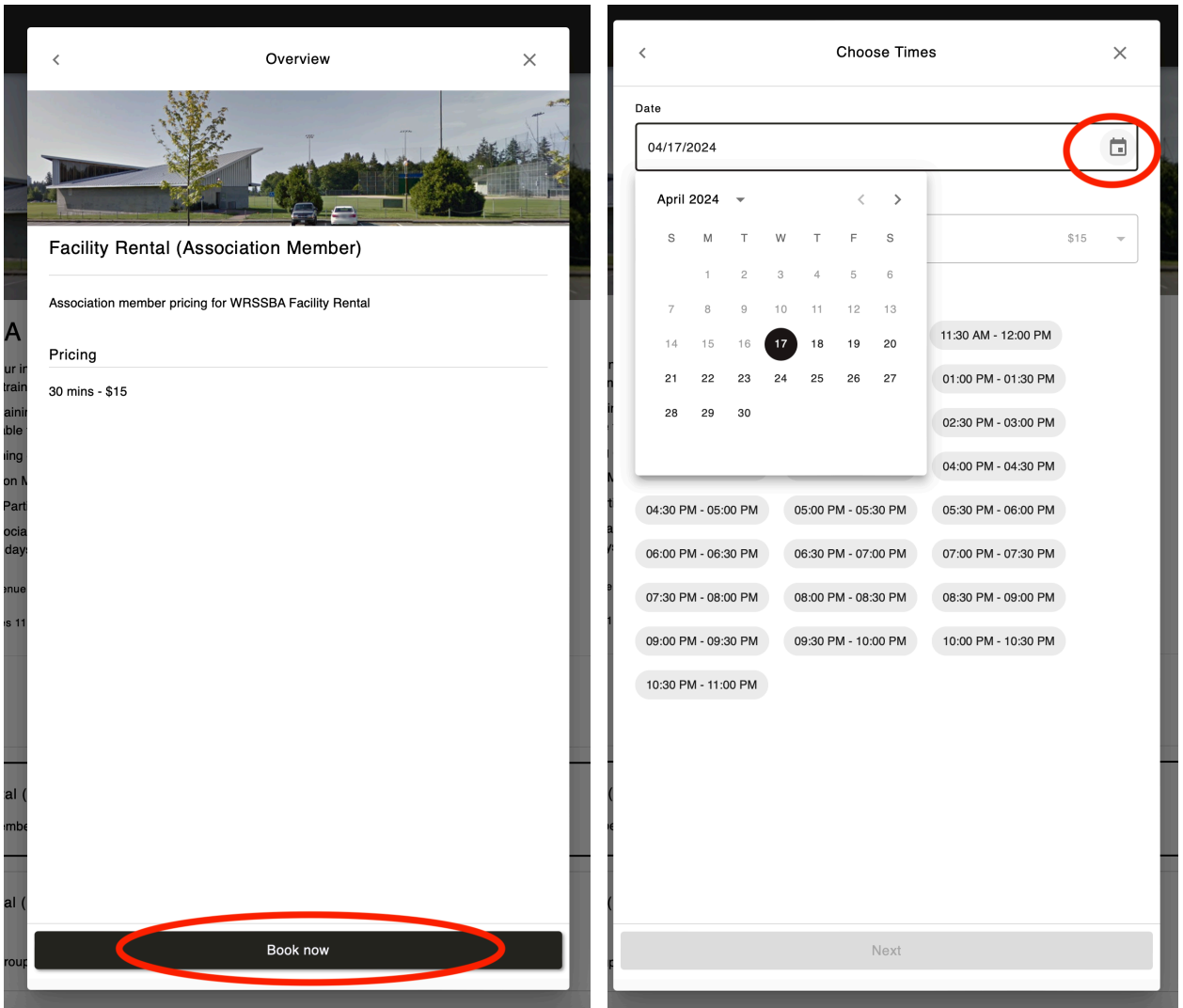

4. **SELECT THE TIMES** in increments of 30 MINUTES that you would like to book. Recommended booking lengths are 30 minutes to 90 minutes.

**NOTE: MULTIPLE DATES AND TIMES CAN BE BOOKED USING THIS PROCESS -** After you have selected your booking for 1 date, navigate to another date and add additional times.

Once all your dates are added to the red highlighted area, **CLICK NEXT**.

- Choose Player  $\times$ Choose Times  $\times$ (i) To add or edit family members, go to the account settings page  $_{\text{Date}}$ 04/18/2024  $\Box$ Players in Family Account Who is the player attending this booking? Duration 30 mins  $$15$  $\rightarrow$ Available Times 07:00 AM - 07:30 AM 07:30 AM - 08:00 AM 08:00 AM - 08:30 AM Yourself 08:30 AM - 09:00 AM 09:00 AM - 09:30 AM 09:30 AM - 10:00 AM 10:00 AM - 10:30 AM 10:30 AM - 11:00 AM 11:00 AM - 11:30 AM 11:30 AM - 12:00 PM - 12:00 PM - 12:30 PM - 12:30 PM - 01:00 PM 01:00 PM - 01:30 PM 01:30 PM - 02:00 PM 02:00 PM - 02:30 PM 02:30 PM - 03:00 PM 03:00 PM - 03:30 PM 03:30 PM - 04:00 PM 04:00 PM - 04:30 PM (04:30 PM - 05:00 PM ) (05:00 PM - 05:30 PM 06:30 PM - 06:00 PM ) 06:00 PM - 06:30 PM 06:30 PM - 07:00 PM 07:00 PM - 07:30 PM 07:30 PM - 08:00 PM 08:00 PM - 08:30 PM 08:30 PM - 09:00 PM 09:00 PM - 09:30 PM 09:30 PM - 10:00 PM 10:00 PM - 10:30 PM 10:30 PM - 11:00 PM Itimes selected April 18 - 04:30 PM - 05:00 PM 3 April 18 - 05:00 PM - 05:30 PM 3  $$45$ April 18 - 05:30 PM - 06:00 PM Next Next
- 5. SELECT THE **PERSON** YOU ARE BOOKING THIS FOR.

# 6. VIEW THE SUMMARY OF THE TIMES YOU WANT and CLICK **PAY ONLINE**

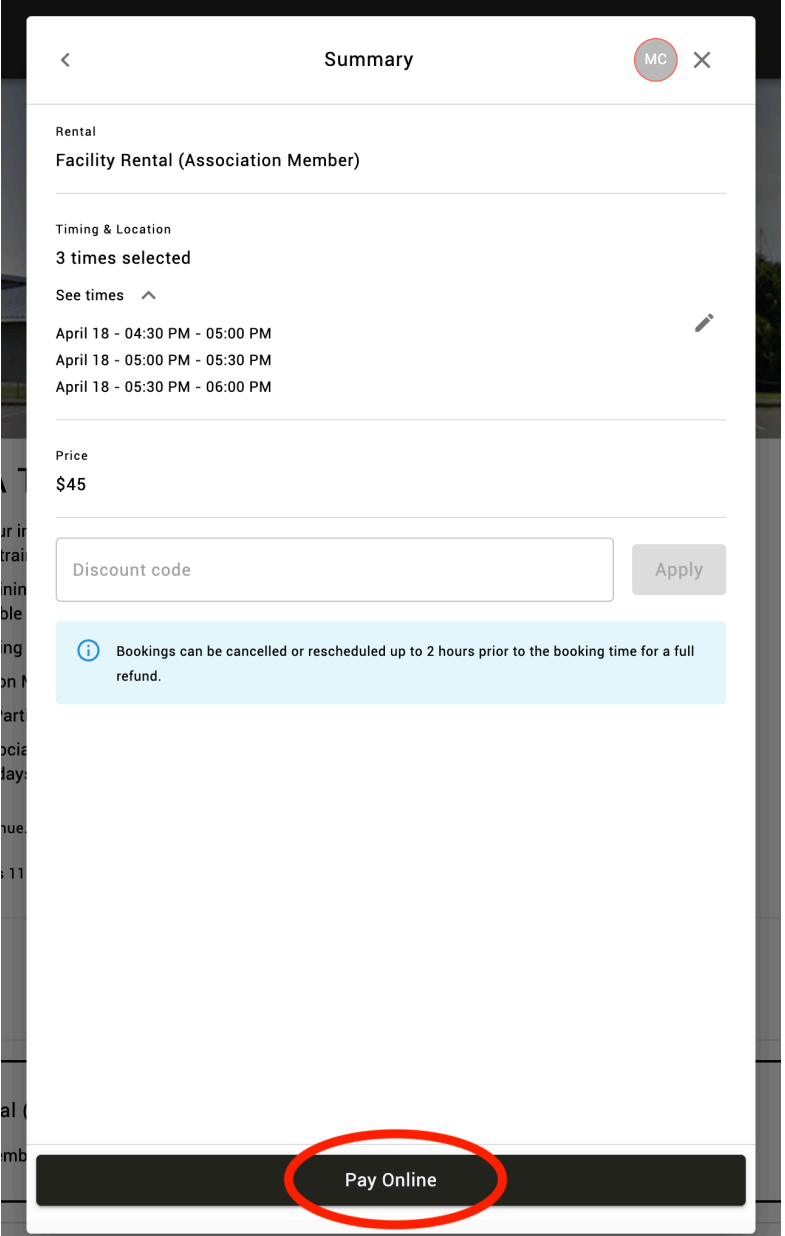

#### **HOW TO CANCEL A BOOKING**

1. After you have SIGNED IN, CLICK ON the circle with your INITIALS in the top right corner.

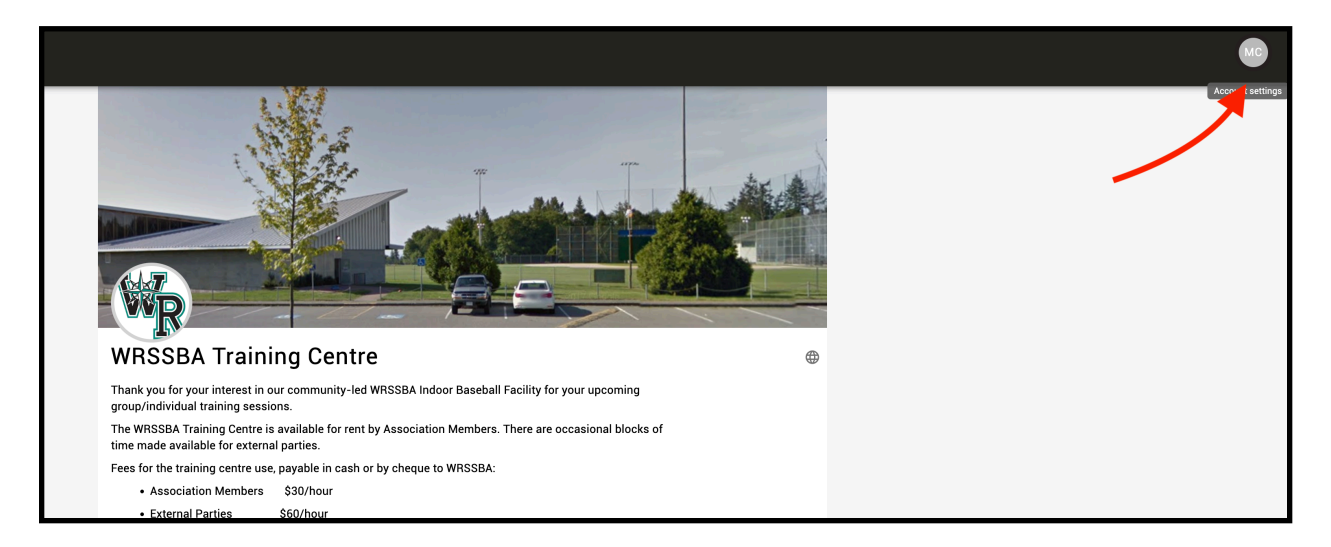

### 2. CLICK **ACTIVITY**

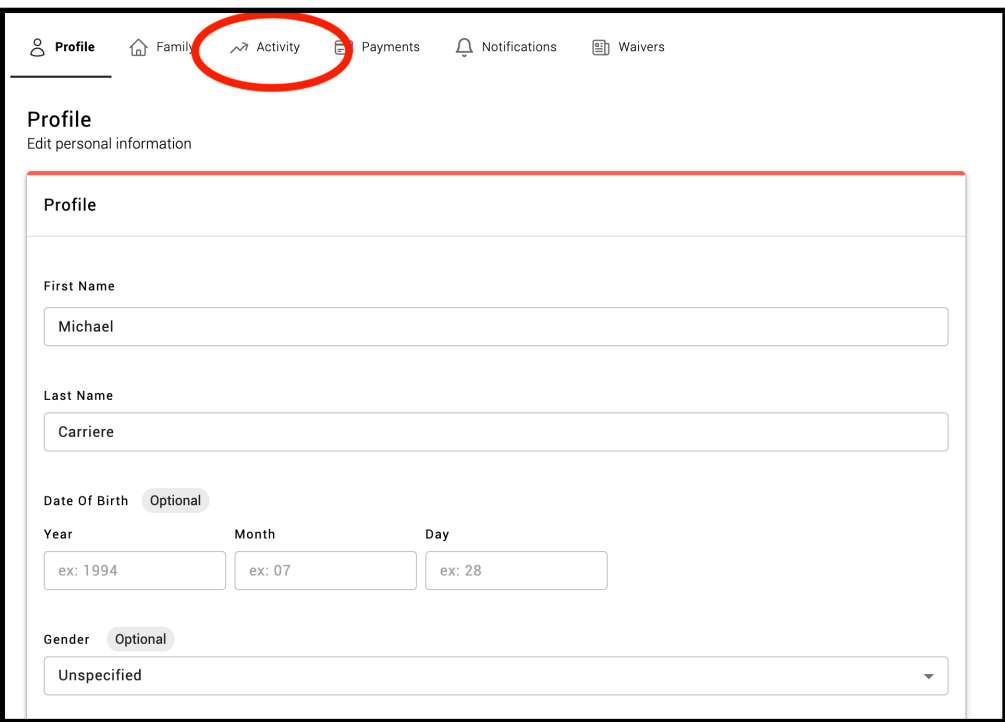

# 3. CLICK the **TRASH CAN** icon to **CANCEL**

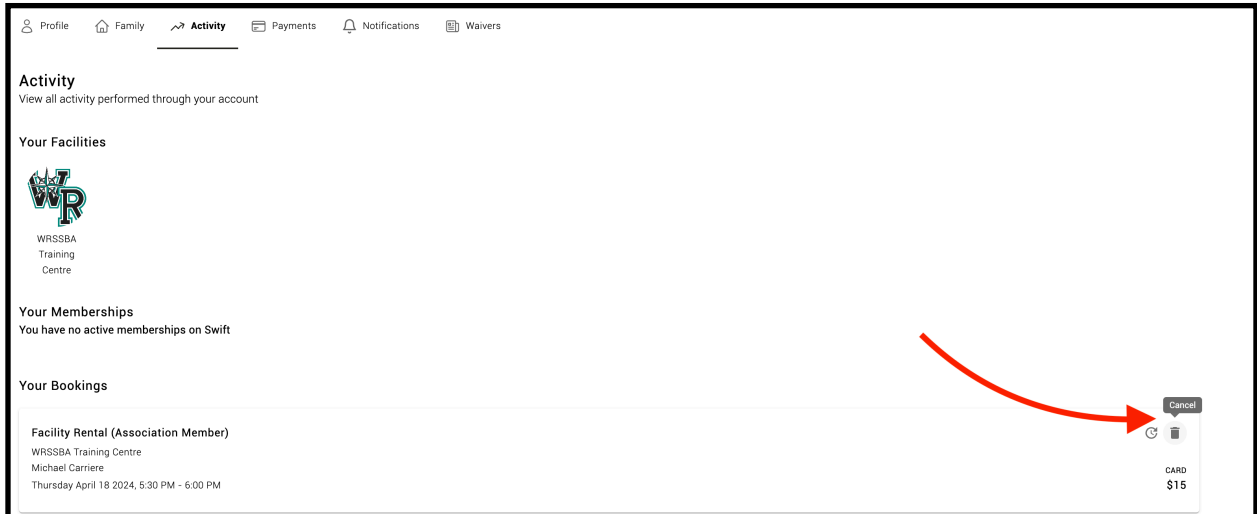

### 4. CLICK **CONFIRM.**

**NOTE - You must do this for EACH 30 minute booking segment you booked and paid for. Your credit card will be refunded.**

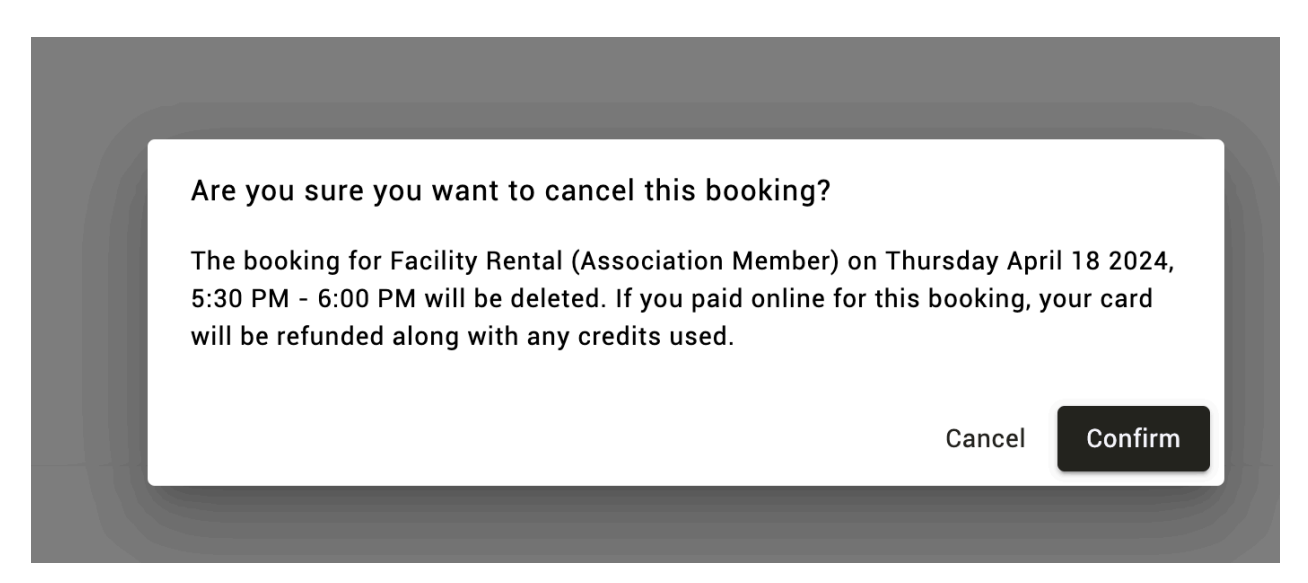

### **IF YOU HAVE ANY QUESTIONS OR ISSUES, PLEASE CONTACT JORDAN AT** [wrssbatrainingcentre@gmail.com](mailto:wrssbatrainingcentre@gmail.com)